## **Abertura de processo de progressão ou promoção Docente no SEI**

1) Acesse o SEI com login e senha (se ainda não tiver acesso saiba [como aqui\)](https://eco.ufrj.br/docentes/sistema-eletronico-de-informacoes-sei/)

2) Clique em Iniciar o Processo na aba esquerda da página:

- Inicie a abertura do processo de seguinte assunto: "**Pessoal: Promoção ou Progressão Funcional (Classe A, B, C, D e DI, DII, DIII, DIV) - Docente**"
- Na página seguinte, as únicas informações que você deve preencher são **Interessados** e **Nível de Acesso**. No campo dos interessados digite seu nome completo e clique para confirmar a sugestão com seu login. Em nível de acesso selecione a opção Público, e então salve os dados.

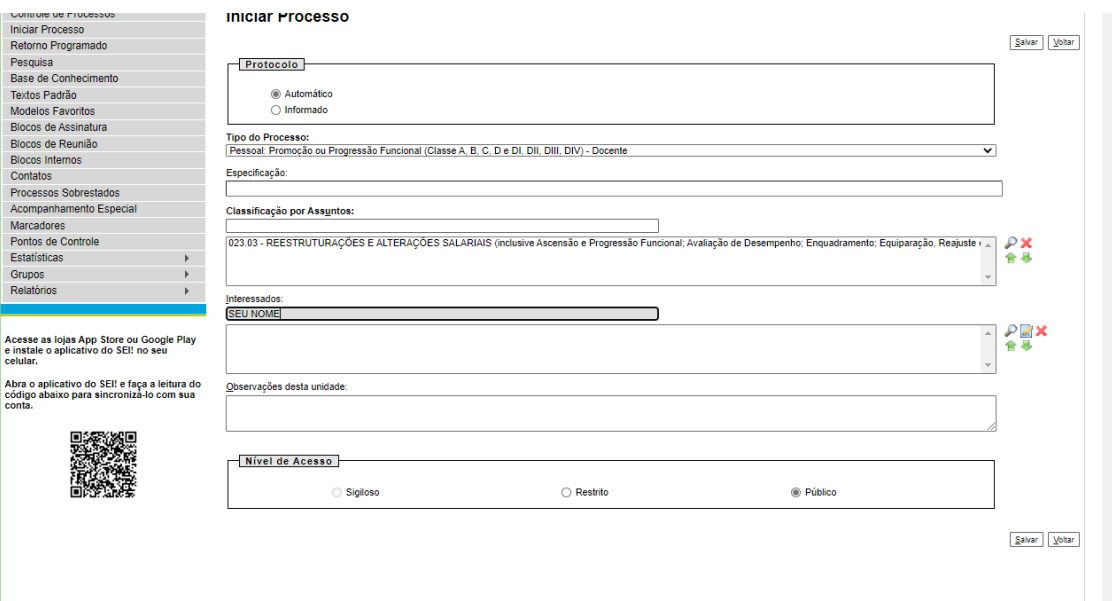

Ao salvar os dados você gerou seu processo e verá uma página como a abaixo.

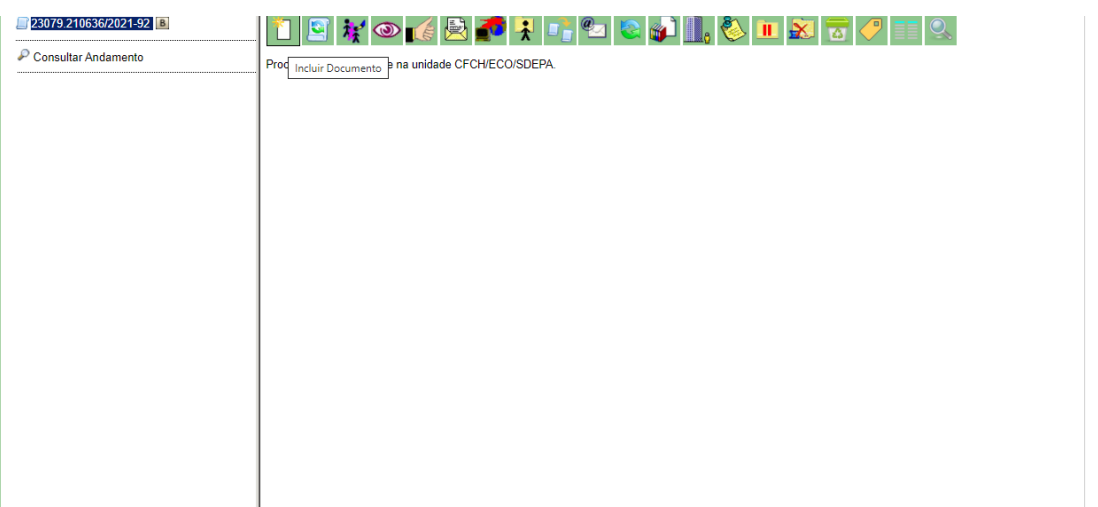

3. Comece o processo com o preenchimento do seu requerimento de progressão, assim como o faria em papel.

- Clique no ícone **Incluir documento**, e selecione **Requerimento de Progressão/Promoção Docente**. Na página seguinte, deixe todas as informações em branco e selecione apenas Nível de Acesso: **Público**. Então, confirme os dados.
- Após essa confirmação, uma janela de texto editável aparecerá na sua tela e você poderá iniciar o preenchimento do formulário com seus dados, titulação, siape, etc.

Obs: É imprescindível colocar o interstício exato da sua avaliação em DIA/MÊS/ANO, de acordo com a sua última portaria de progressão funcional.

Obs2: Também é imprescindível marcar com **DOIS Xs**, a sua classe atual e o seu nível pretendido no quadrado cinza esquerdo correspondente.

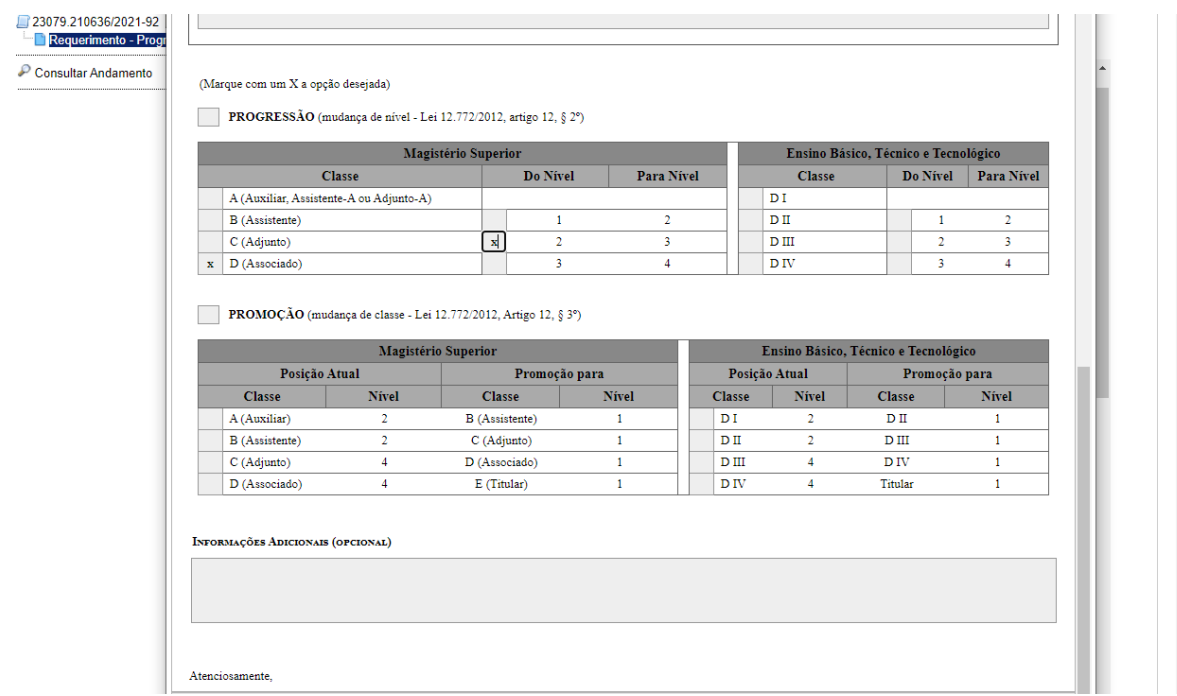

4. Sem informações adicionais, salve e clique no botão **Assinar**, digite a sua senha de acesso ao SEI para assinar o requerimento eletronicamente.

5. Depois do Requerimento você deve anexar 5 documentos ao seu processo para que ele esteja completo, são eles:

(a) seu relatório de atividades, em um documento pdf

(b) seus comprovantes de atividades curriculares, em um pdf separado único OU em 5 pdfs divididos pelos grupos curriculares da tabela de progressões do departamento.

Obs: a CPPD não aceita receber comprovantes curriculares de forma avulsa dentro do mesmo processo, e pede o cancelamento do mesmo quando é o caso.

(c) sua ficha de **dados funcionais**, acessível através do SirHu na Intranet (em um pdf separado)

(d) a portaria da sua última progressão funcional (em um pdf separado) - caso você não tenha este documento, pode encontrá-lo no BUFRJ ou a Seção de Pessoal pode ajudá-lo/a. (e) cópia da frente e do verso do seu diploma de doutorado (em um pdf separado)

A anexação destes documentos se dá da seguinte forma:

- $\blacksquare$  Clique no número do seu processo novamente;
- Clique no ícone Incluir Documento;
- Escolha Tipo de Documento;
- Selecione Externo.

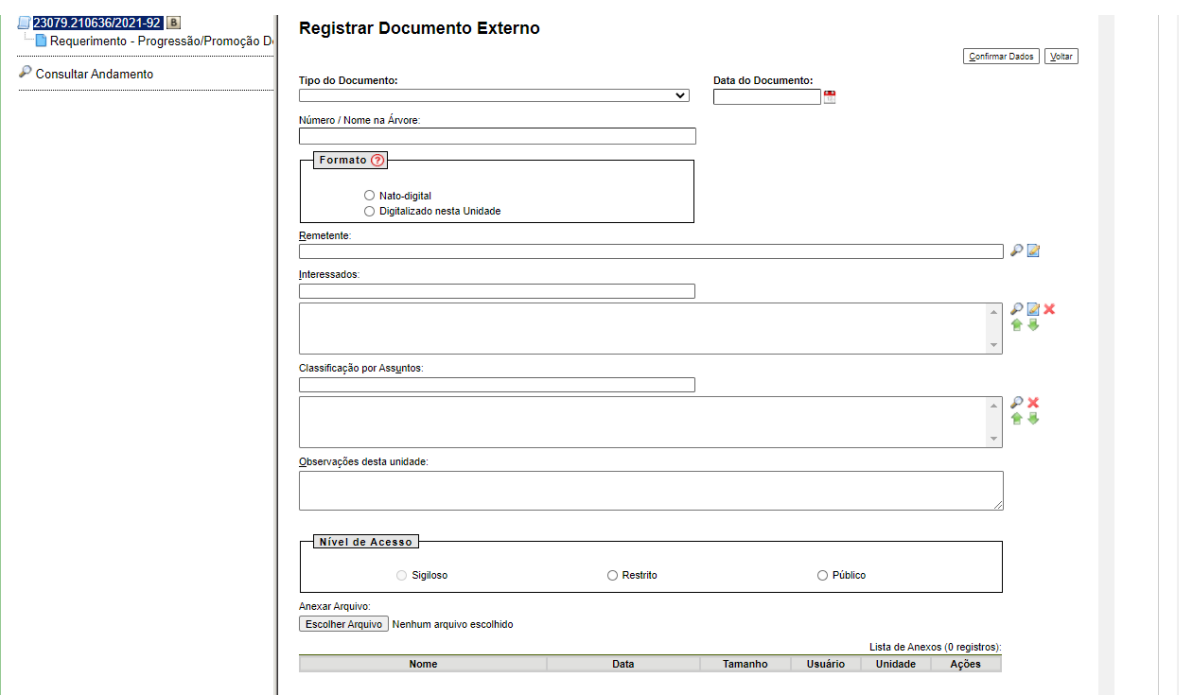

Na página seguinte:

- Descreva o Tipo de Documento dentre as opções possíveis, data;
- Selecione a natureza do mesmo (nato-digital ou digitalizado de acordo com o caso);
- $\blacksquare$  Marque nível de acesso público;
- Anexe o documento pdf;
- Confirme os dados

## **Faça isso com cada documento até anexar tudo.**

6. Quando tiver finalizado a anexação do seu processo, você deverá clicar no ícone **Enviar Processo** para encaminhar à Secretaria de Departamento (**CFCH/ECO/SDEPA**), para o secretário de departamentos dar os próximos encaminhamentos.

7.Cada departamento é responsável por aprovar uma Comissão Avaliadora de Progressão Funcional nominal para cada avaliado, que será encaminhada para Seção de Pessoal para publicação.

8. A Seção de Pessoal dará os encaminhamentos para avaliação e sua subsequente aprovação na Congregação da Unidade que encaminhará para CPPD.